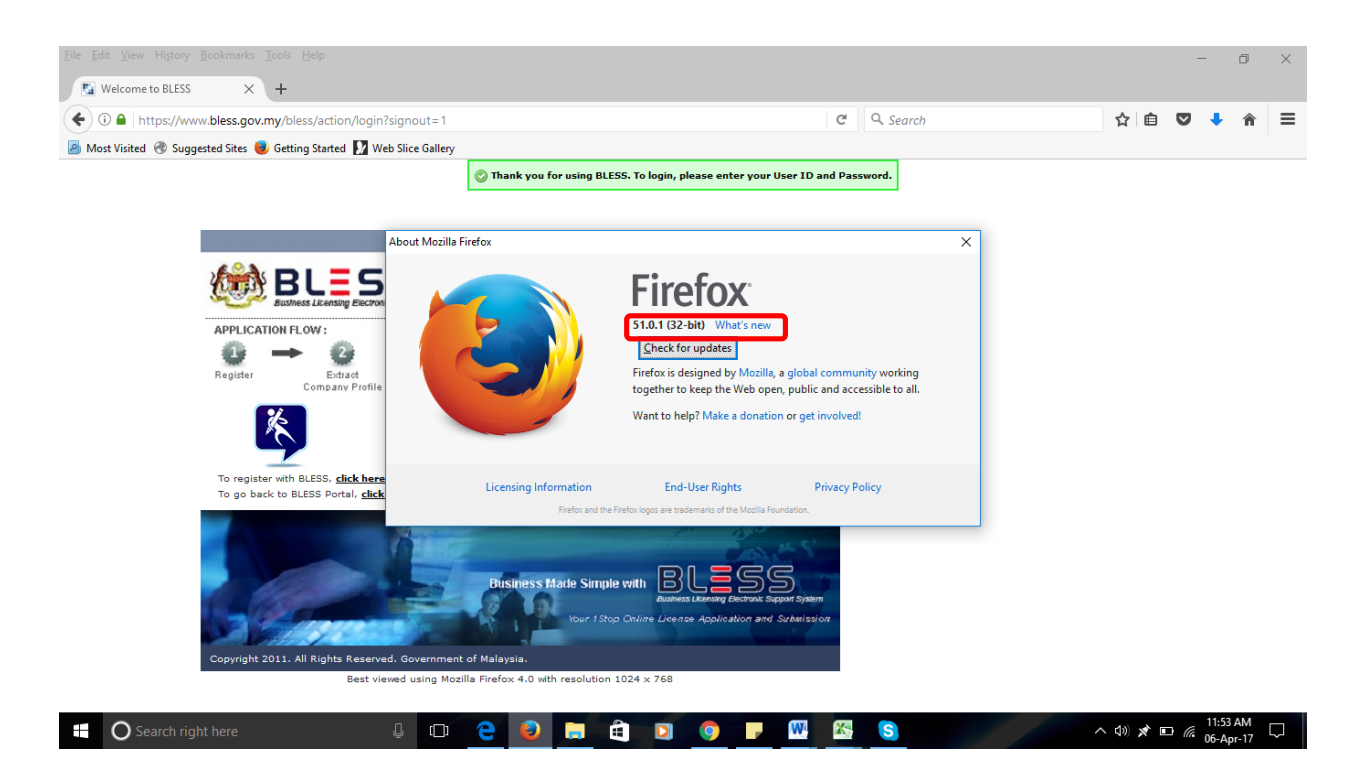

1. Semak versi browser yang digunakan. Pastikan versi adalah 51.0.1 dan kebawah. Downgrade versi sekiranya melebihi yang ditetapkan dan uninstall browser sebelum ini. Restart PC/laptop berkenaan.

**Muat turun Mozilla Firefox versi 51.0.1, klik [sini](http://www.bless2.gov.my/wp-content/uploads/file/Firefox51.0.1.exe)** 

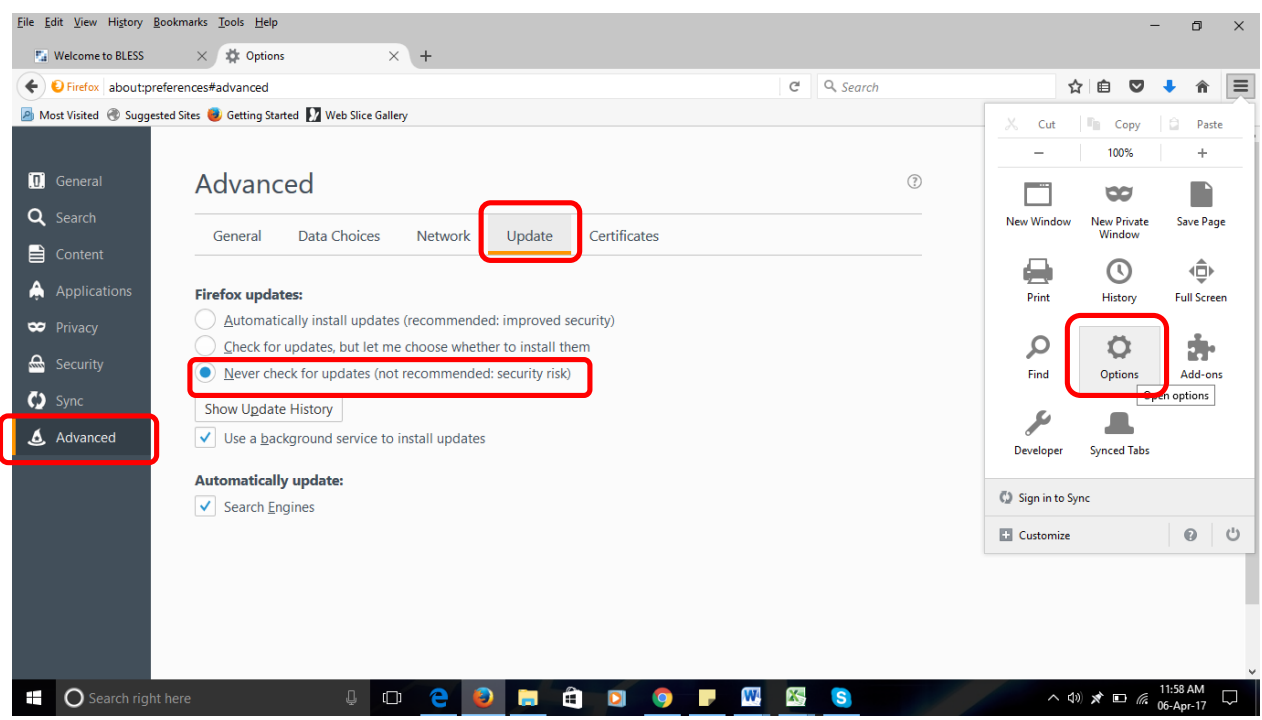

2. Klik pada open menu browser, klik bahagian Options, pilih Advanced di sebelah kiri screen dan klik pada tab Update. Pada bahagian Firefox updates, pilih button Never check for updates (not recommended : security risk)

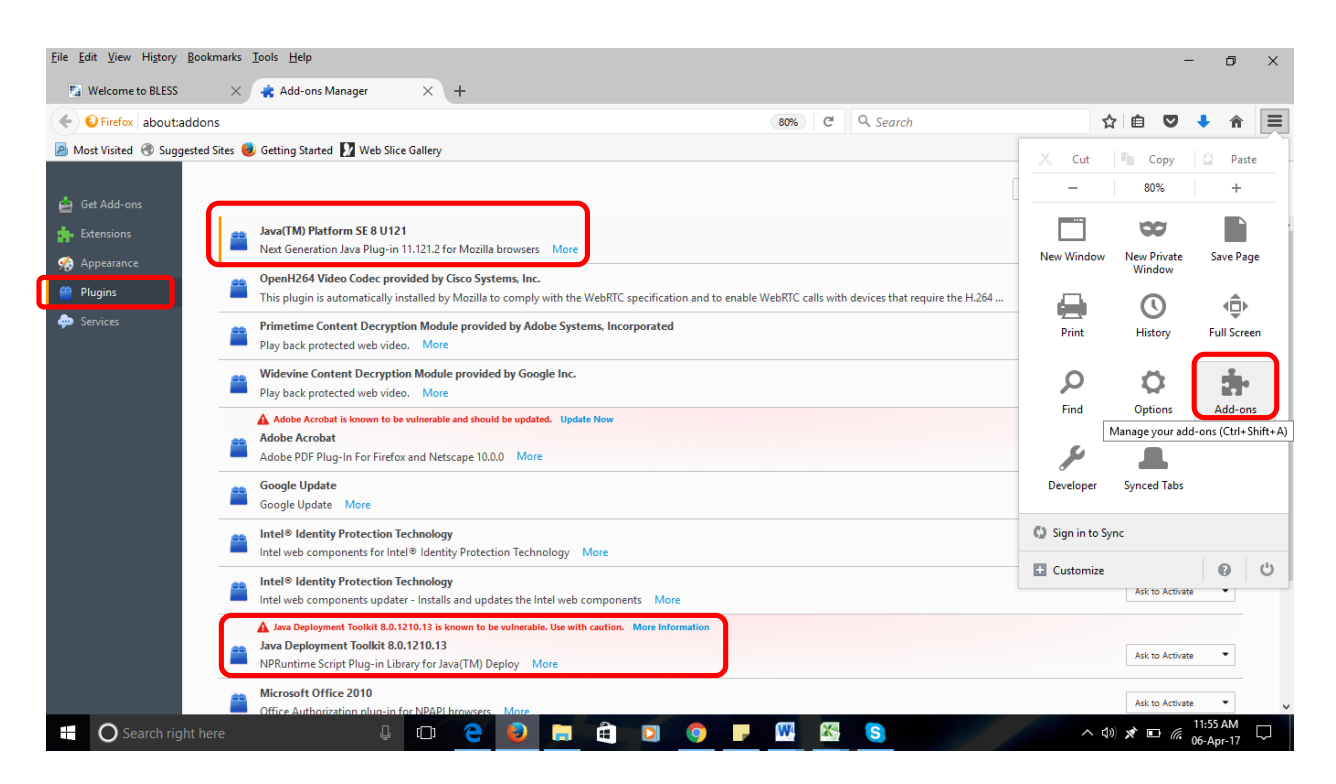

3. Semak Java di dalam plugins browser. Klik pada Add-ons, pilih Plugins pada sebelah kiri screen. Pastikan kedua-dua java dipaparkan. Sekiranya tiada, download dan install.

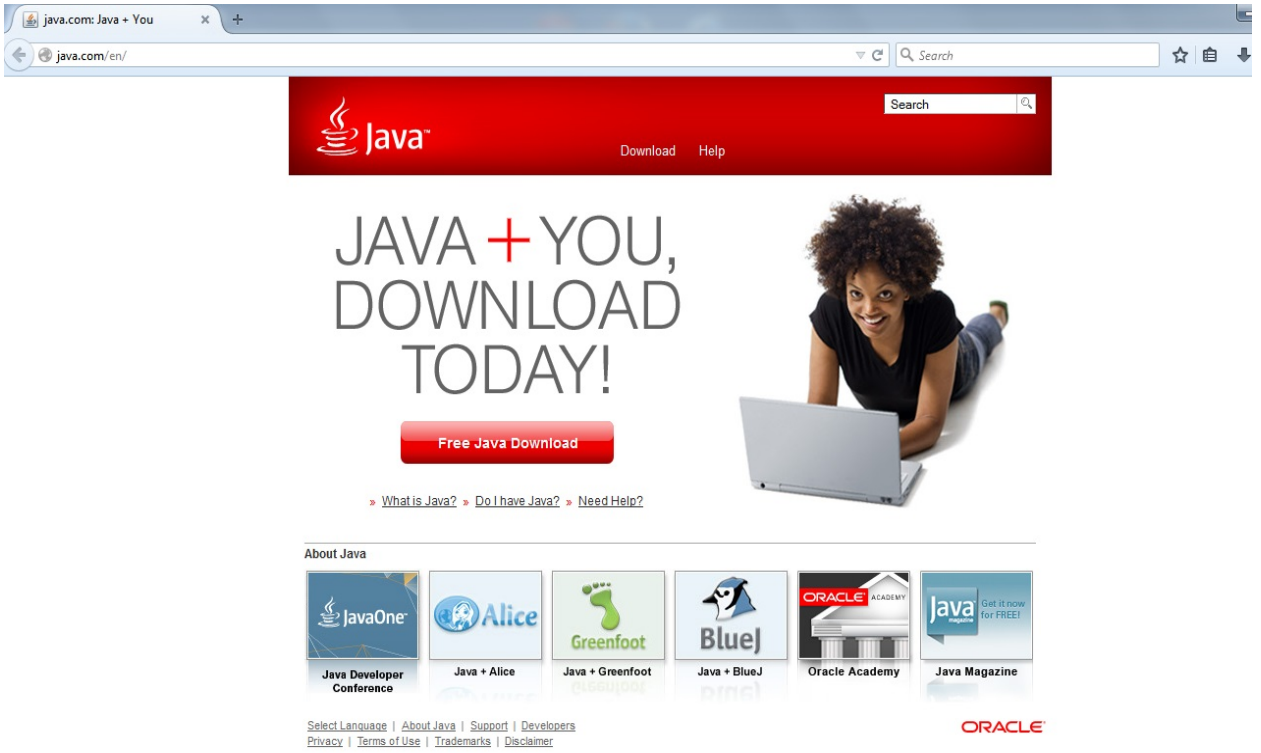

4. Pergi ke website java.com dan download version terbaru java deployment toolkit

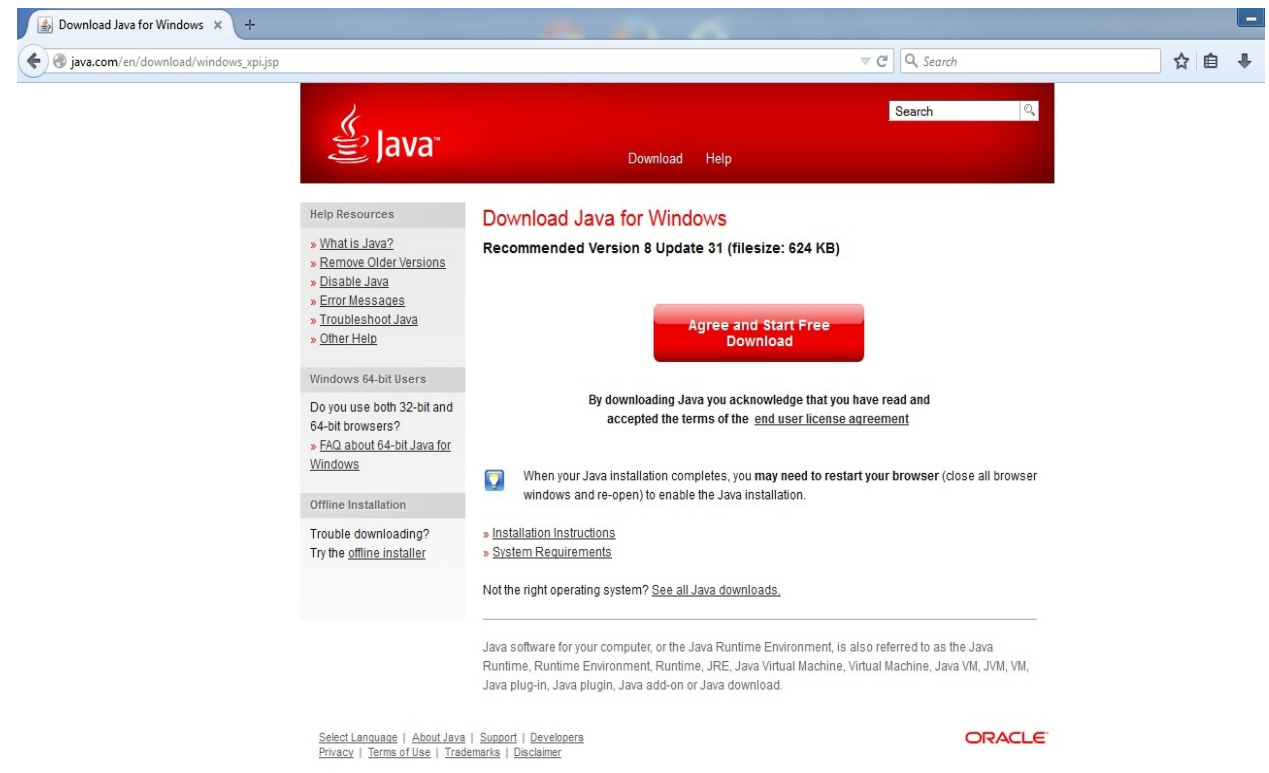

5. Klik *Agree and Start Free Download*

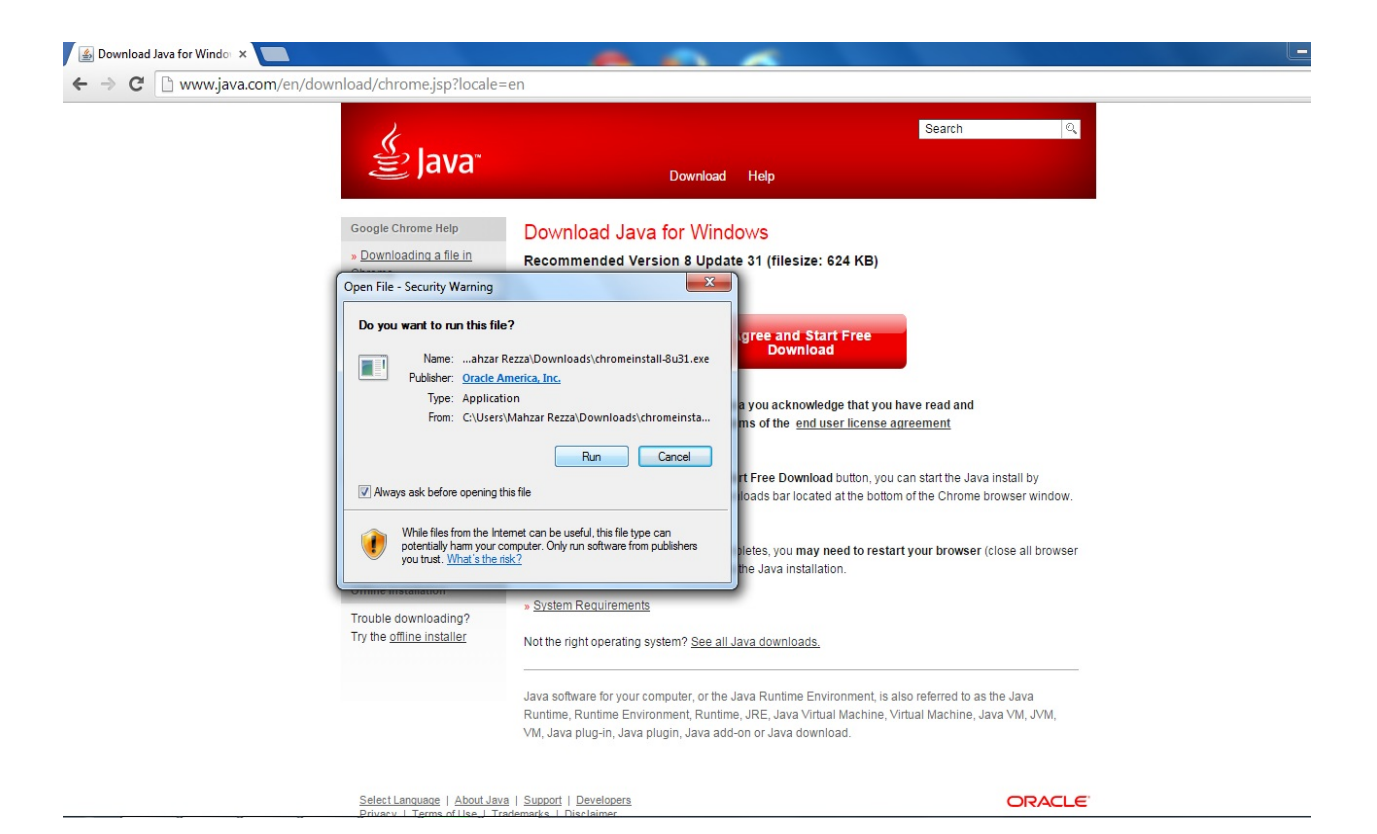

## 6. Klik butang Run

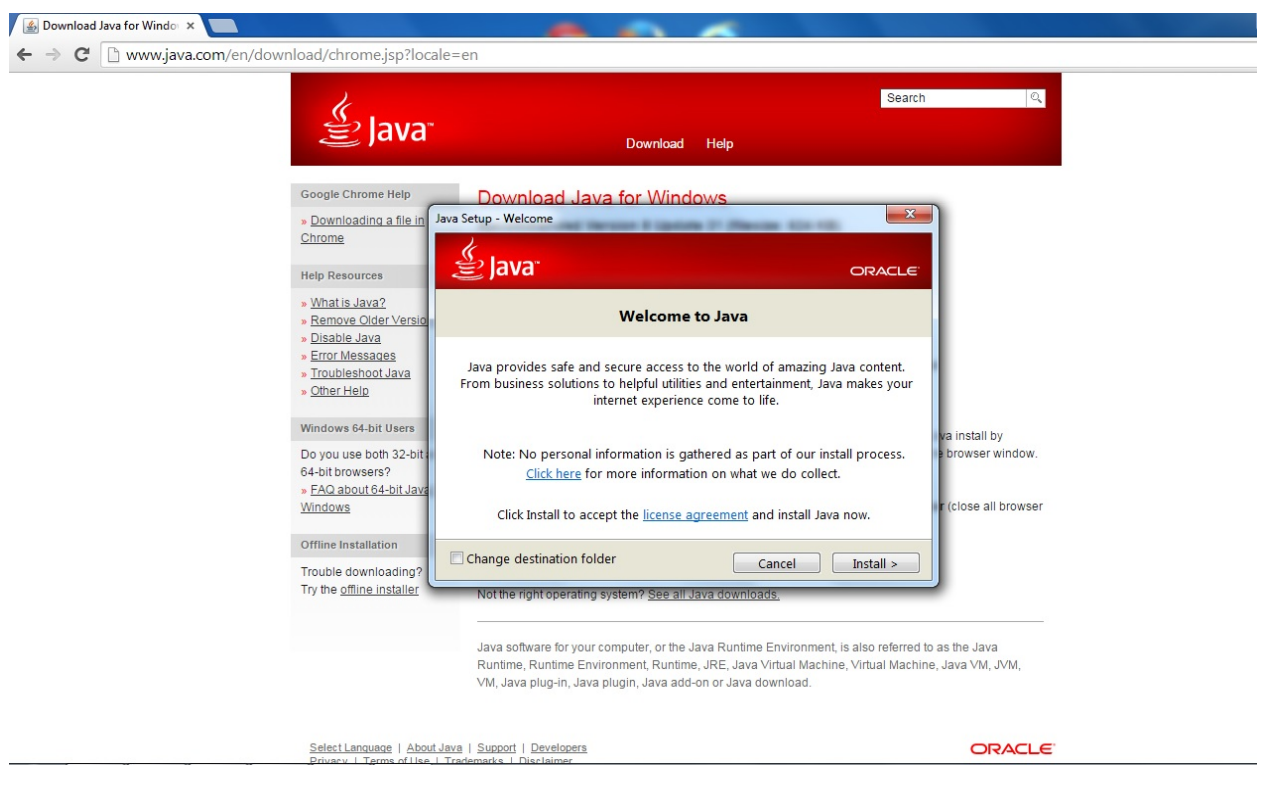

7. Klik butang Install

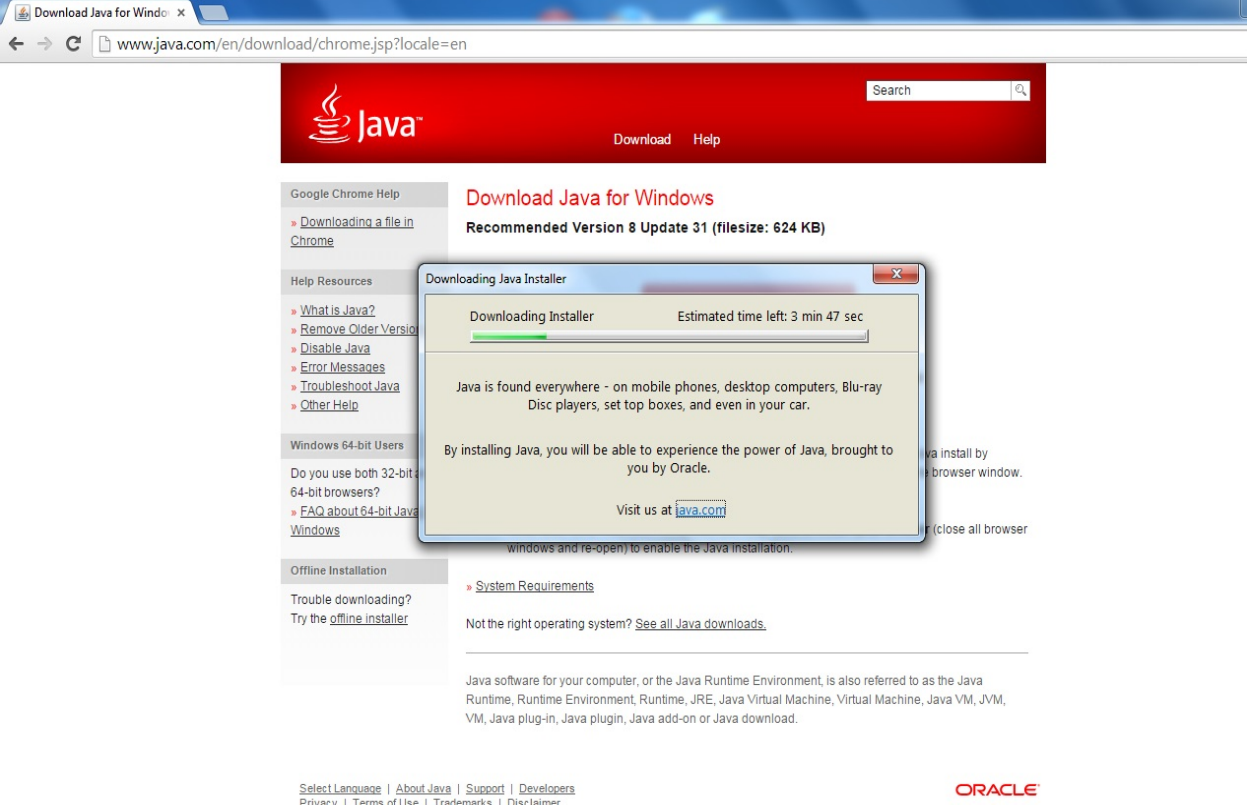

## 8. Tunggu sehingga selesai.

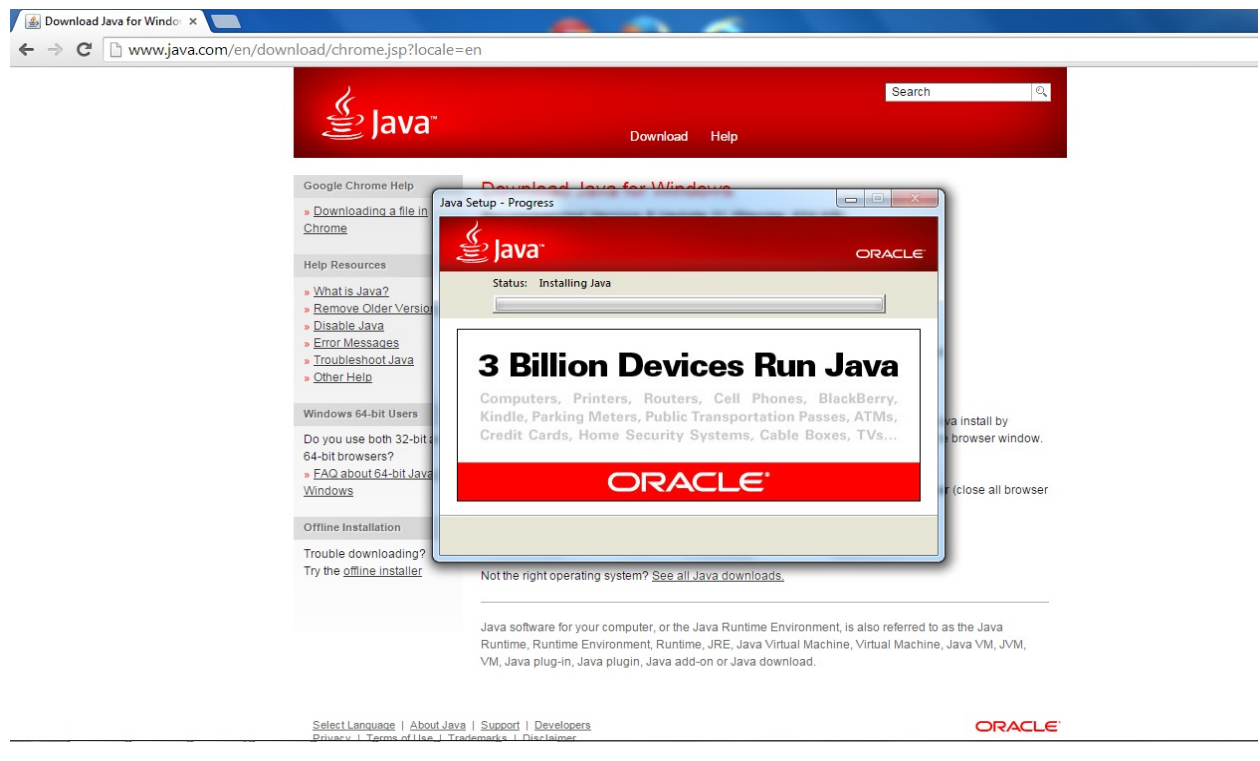

9. Loading

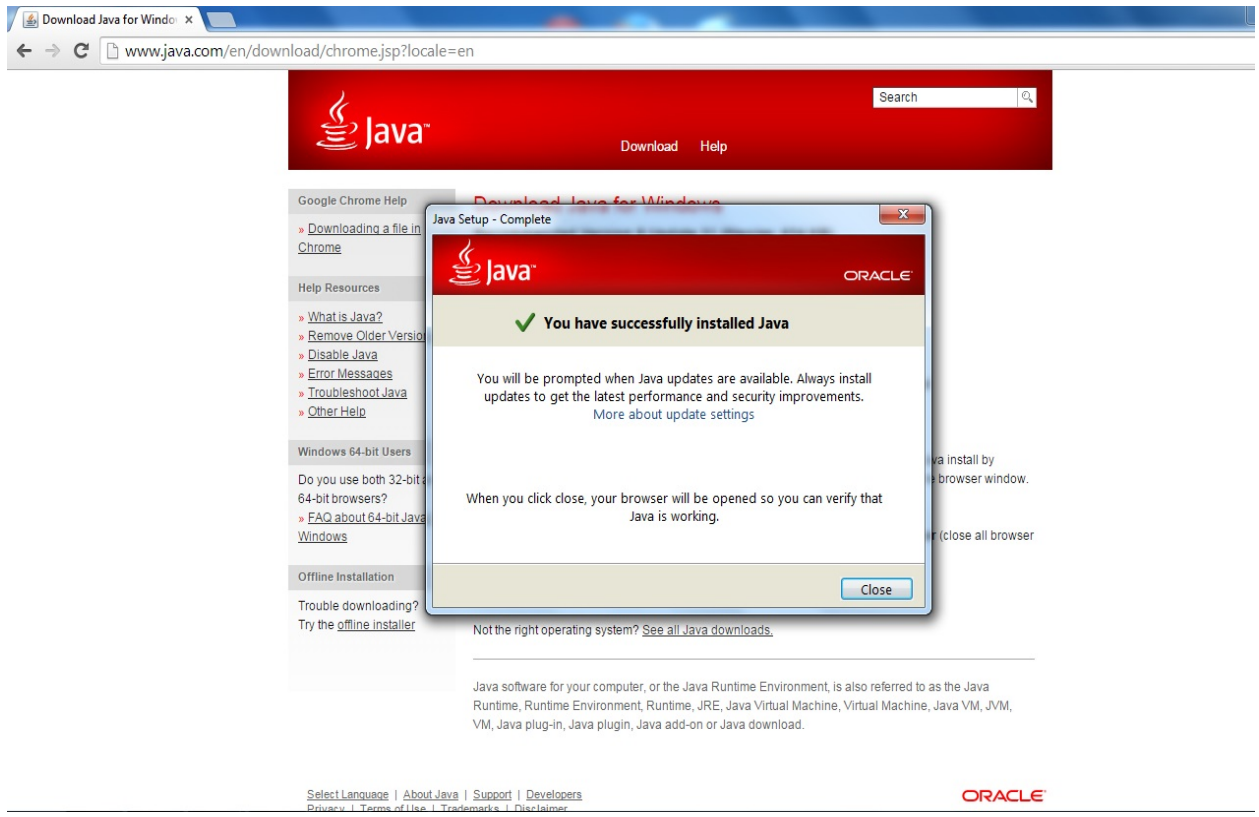

10. Klik butang Close

Sila rujuk personel IT di agensi anda sekiranya masalah masih berlaku.